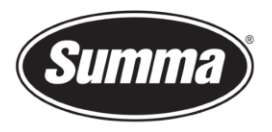

# How to install a driver for a S Class

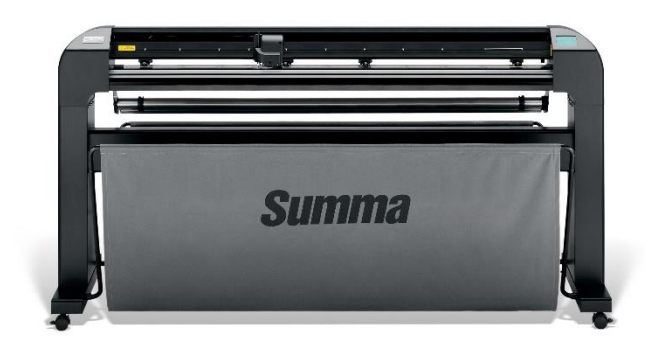

# **Introduction**

This document describes how to install the software necessary to drive the S Class series roll-cutter.

A **design software** is needed to create a design. Popular design programs are CorelDRAW, Adobe Illustrator, Inkscape, … Design software is not supplied from Summa.

The contours in the job created with one of those design software's need to be sent to the cutter. Before the contours can be sent, the contours need to be converted in commands understood by the cutter (DM/PL commands). This is accomplished by the software **[WinPlot](#page-5-0)**. WinPlot then needs to send the commands to the cutter using a communication port. Depending on the communication interfaces available, and/or the interface used to drive the cutter, different **driver [software](#page-1-0)** needs to be installed.

Transferring the job from the design software to the cutting software can be done by means of a **[plug-in](#page-11-0)**.

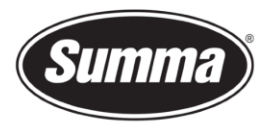

# <span id="page-1-0"></span>**Driver software**

#### **USB Interface**

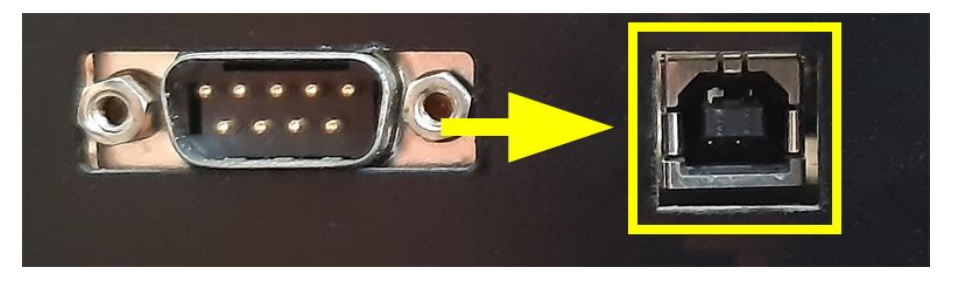

#### **USB Driver install**

To be able to use the USB interface, a USB driver needs to be installed. This driver is available from the support page of the Summa website: <https://www.summa.com/en/support/software-firmware/>

# **Vinyl Cutters**

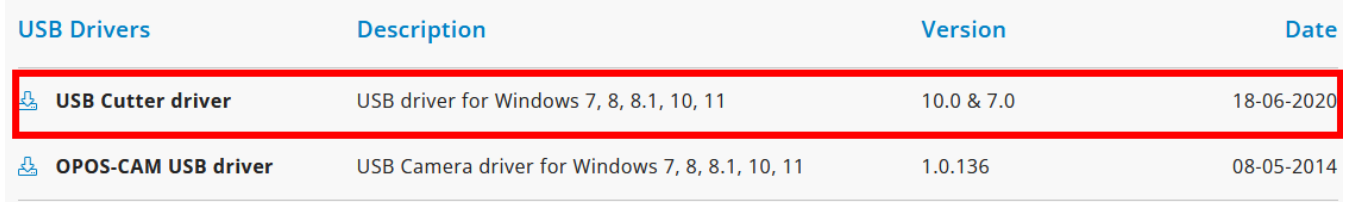

Download the USB driver. Double click on the downloaded driver to start the install process. Follow the install wizard to complete the install.

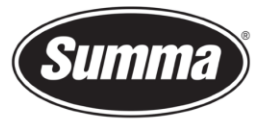

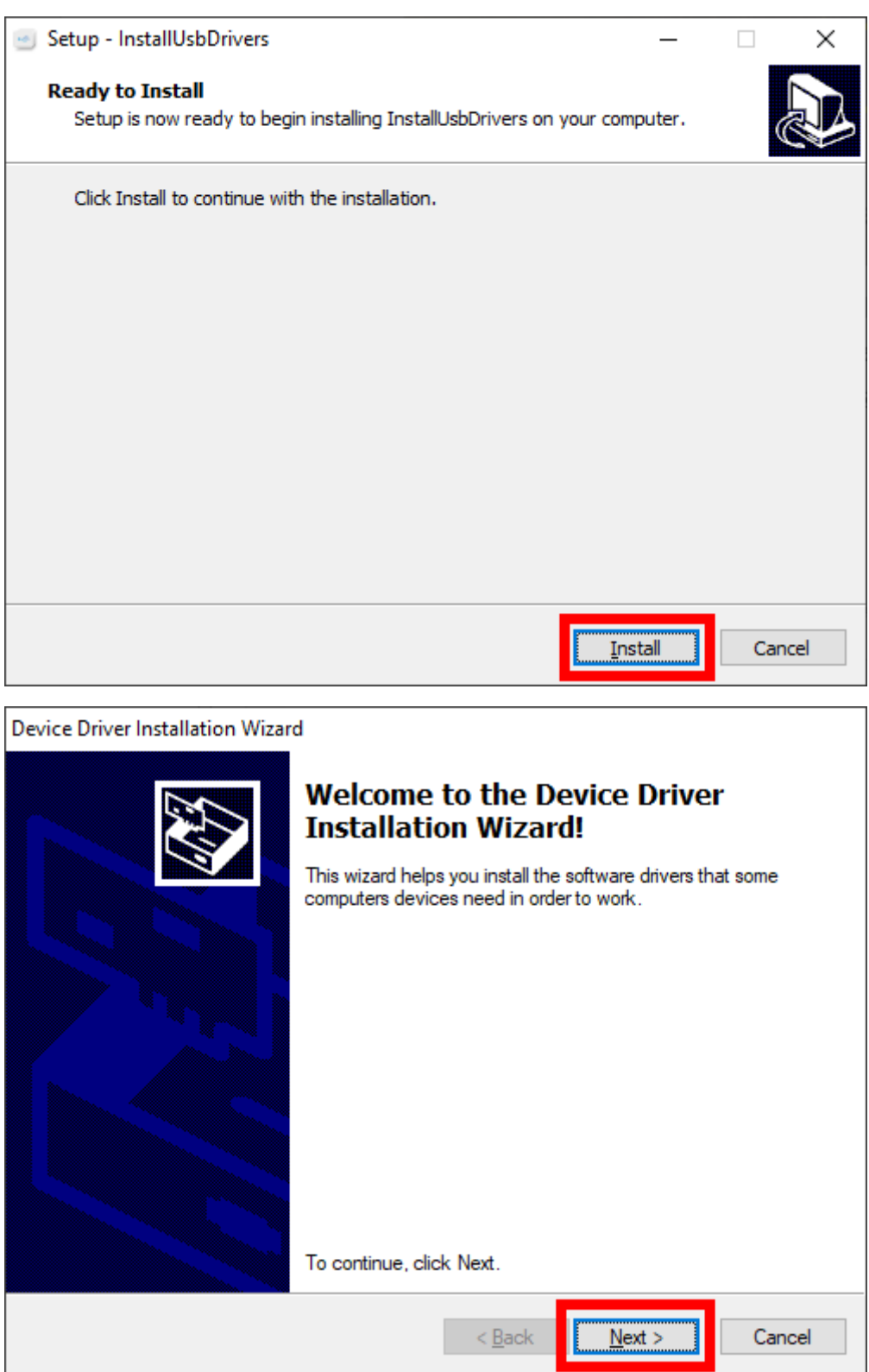

Summa nv Tel +32 59 27 00 11 Fax +32 59 27 00 63 Email [support@summa.com](mailto:support@summa.com) Website [www.summa.com](https://www.summa.com/) Page 3 of 19

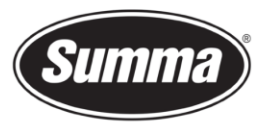

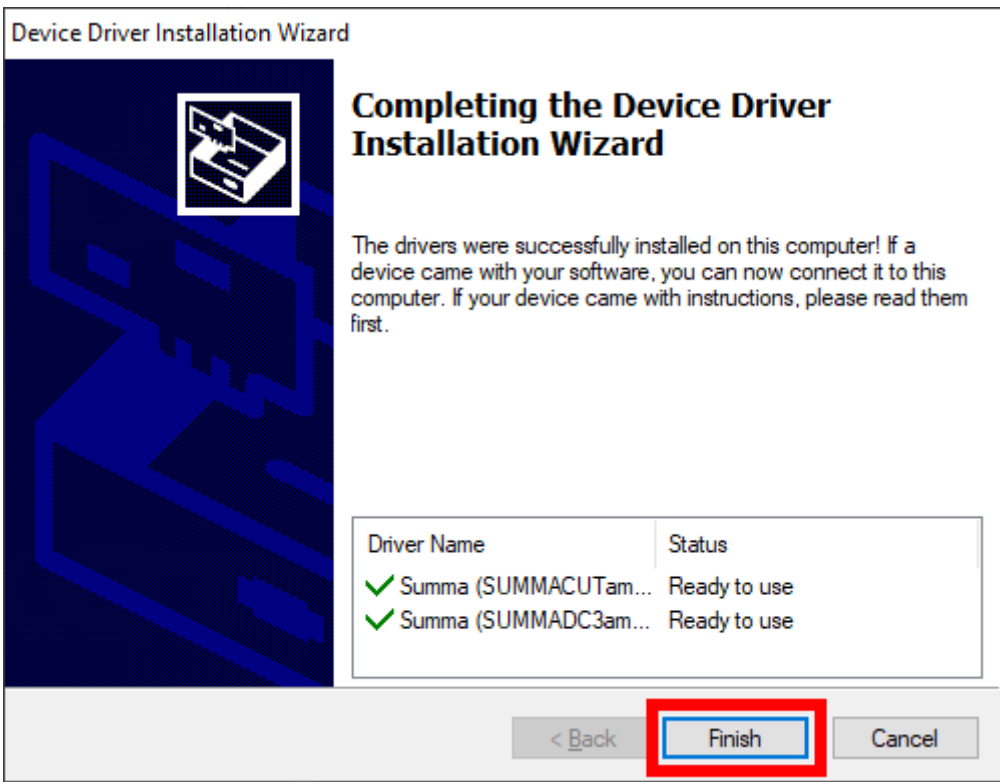

In the software driving the machine, the communication port used to send the data to the cutter needs to be set to the USB port.

## **Serial Interface**

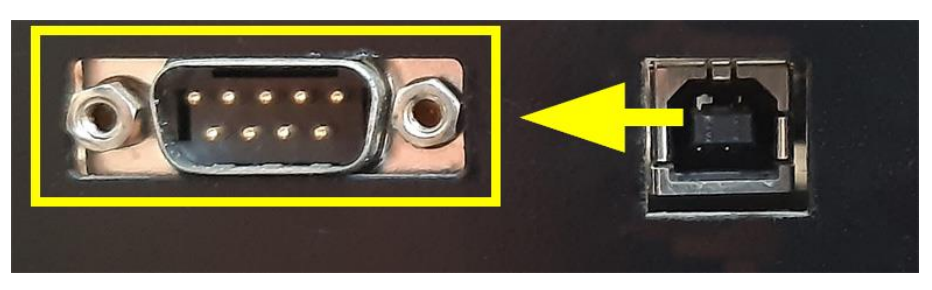

When the cutter is connected using the serial interface, you do not need a driver, you have to set the correct settings in the cutting software.

## **Using a serial to USB adapter**

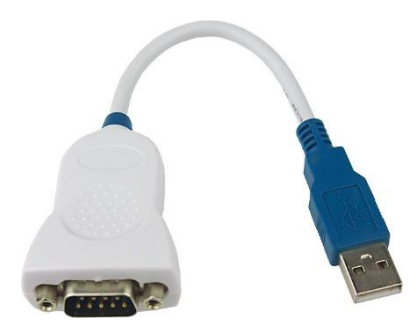

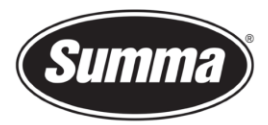

In case the cutter is connected to the computer using a USB-RS232 adapter, the USB driver for this adapter needs to be installed (and not the one from Summa), and in the software driving the cutter, the serial port this adapter is emulating should be selected. You will also need to use the serial cable delivered with the machine (reference 423-183) to connect the adapter to the cutter.

#### **Serial interface cable wiring**

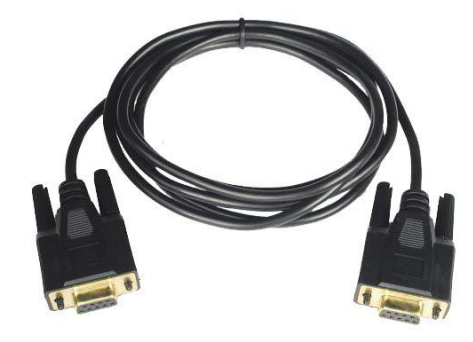

The serial interface cable reference 423-183 is wired as in below table:

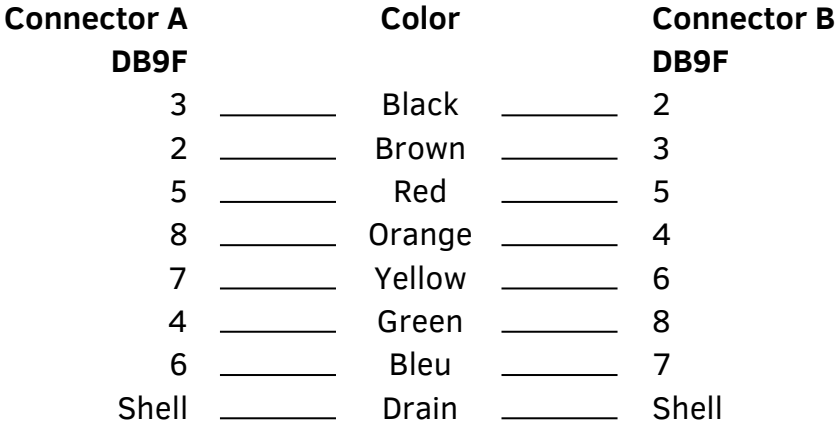

#### **Procedure to determine serial port emulation of the adapter**

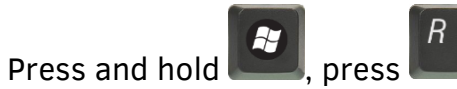

Enter the text "devmgmt.msc" in the dialog box:

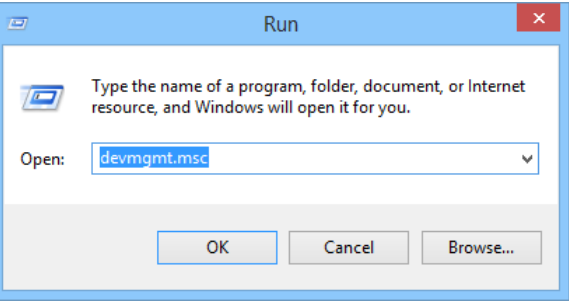

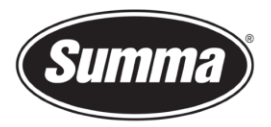

This opens the Device Manager.

Open the branch "Ports (COM & LPT)".

Check for the entry representing the USB to RS232 adapter. This entry displays the communication port this adapter is emulating. This communication port needs to be used in the application driving the machine.

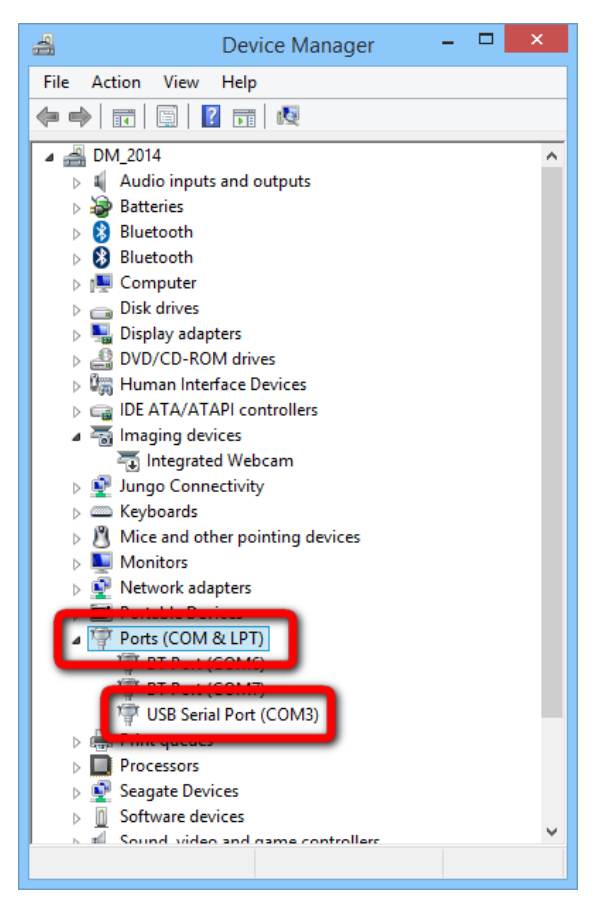

## <span id="page-5-0"></span>**Serial Port Configuration of the Cutter**

It is not necessary to load media in the cutter to change the parameters.

Use the below steps to change the serial port configuration of the cutter:

Power on the cutter.

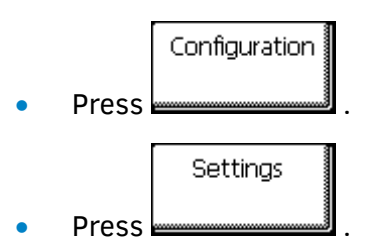

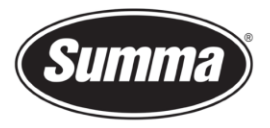

- Communication **Press**
- Baudrate (RS232) Press<sup>1</sup>
- المستشكِّسا or المستشكِّسان to change the baud rate to the desired speed. Available
	- options are: 2400, 4800, 9600, 19200, 38400, 57600.
- Apply Press **Universe to confirm.** 
	- Parity (RS232) **Press**
- 

• Press or to set the parity parameter. Available options are: NONE,

- Apply Press **Universe to confirm.** 
	- RTS/DTR (RS232) **Press**

MARK, EVEN, ODD.

Press **السَّنْسَنَّـَــَـ** to set the handshake parameter. Available options are: TOGGLE, ALWAYS HIGH.

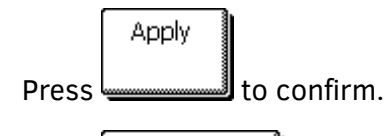

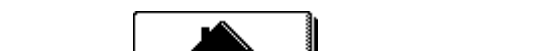

• Press  $\frac{1}{\frac{1}{\epsilon}}$  to set the machine back online.

Available serial communication parameters:

- BAUD RATE: 2400, 4800, \*9600, 19200, 38400
- PARITY: \*NONE, MARK, EVEN, ODD
- RTS/DTS: \*TOGGLE, HIGH

The \* indicates the default values.

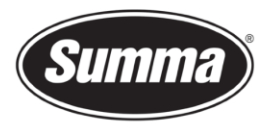

# **WinPlot**

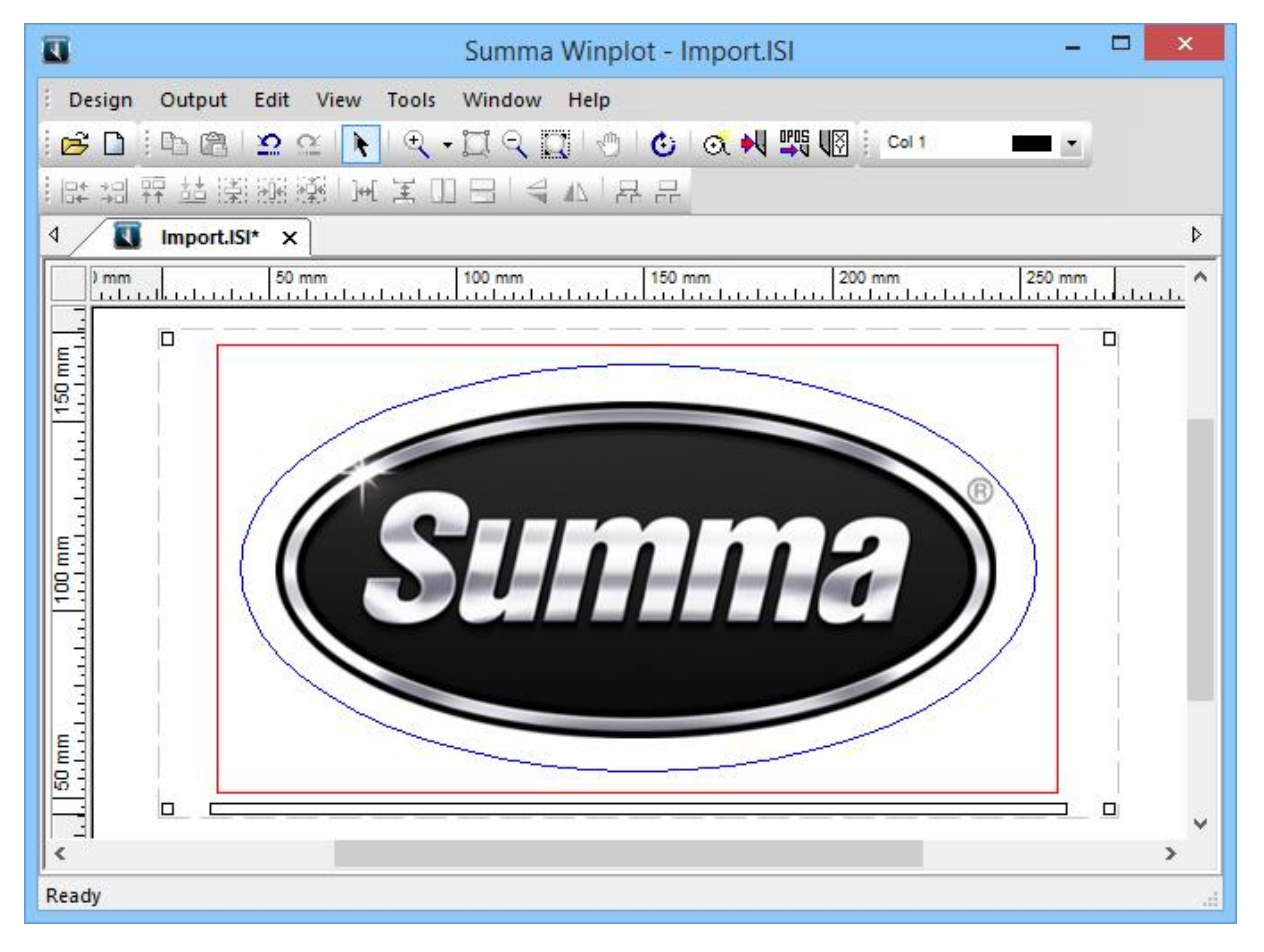

From Windows Vista on, we work with a program called *WinPlot*.

This program can import EPS, AI and PDF files and then send data to the cutter. Most design programs are able to generate files in one of those formats.

We do not work with a 'Windows based printer driver'.

The program *WinPlot* can be downloaded from the Summa support website: <https://www.summa.com/en/support/software-firmware/>

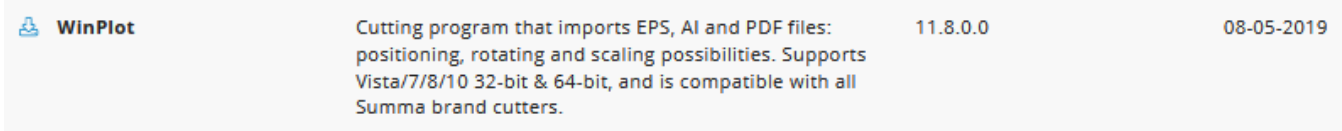

This program works as a 'cutter driver', and converts the design created and exported in APS, AI or PDF format in commands understood by the cutter.

The manual with the detailed instruction how to use WinPlot can be downloaded from the manuals section of the support page on the Summa website.

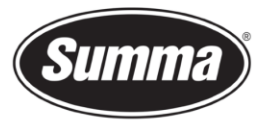

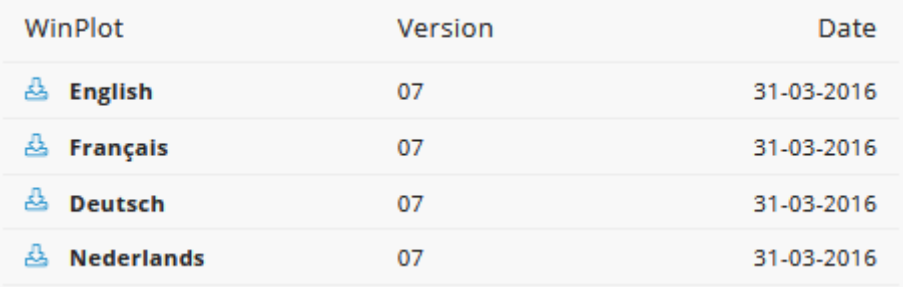

## **Configuration**

To configure *WinPlot* for use of a serial port with a Summa Cutter do the following:

- Start *WinPlot* with no document, or close any open document.
- Click [Design] [Cutters] [Install Cutter]. This option will not be available when there is a document open in WinPlot.

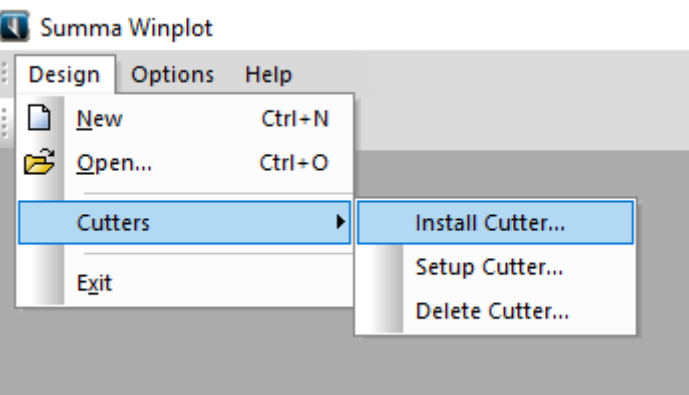

• In the *Plotter-Cutter Setup* dialog click [Manual input].

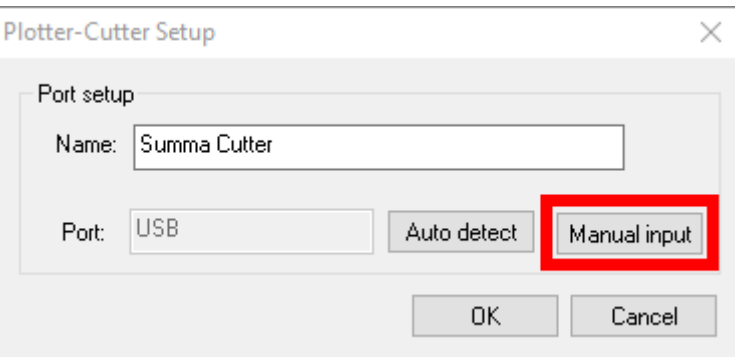

#### **USB Port**

To configure *WinPlot* for use of the USB interface with a Summa Cutter do the following:

• In the *Communication Setup* dialog set the options as in the picture below: in the Communication Port drop down box, select USB.

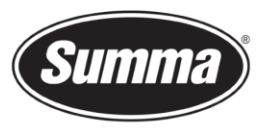

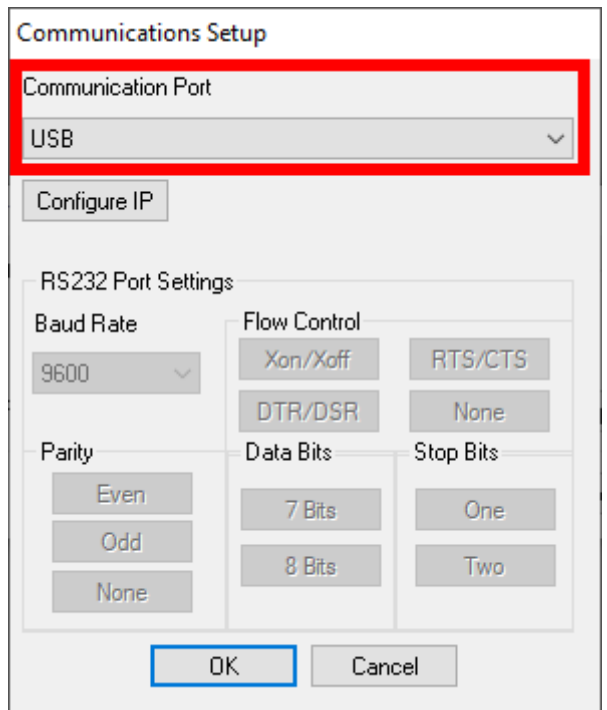

• Clicking the [OK] button returns you to the *Plotter-Cutter Setup* dialog. There you can optionally change the name of the installed cutter.

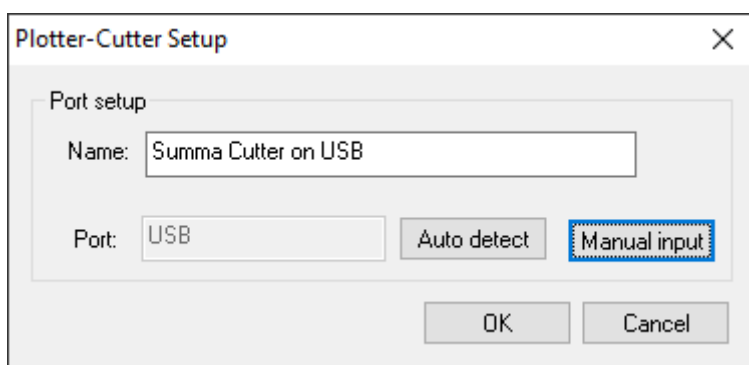

• Click [OK] again to finalize the configuration.

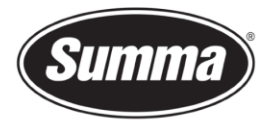

#### **Serial Port**

To configure *WinPlot* for use of a serial port with a Summa Cutter do the following:

• In the *Communication Setup* dialog set the options as in the picture below. Select the serial port to which the cutter is connected to, e.g. COM5, from the Communication Port drop down box. By default, Summa Cutters are configured as follows: Baudrate : 9600 Parity : None Data Bits : 8 Stop Bits : Two Flow Control : RTS/CTS The serial port parameters (RS232 Port Settings) should match the configuration of the

cutter.

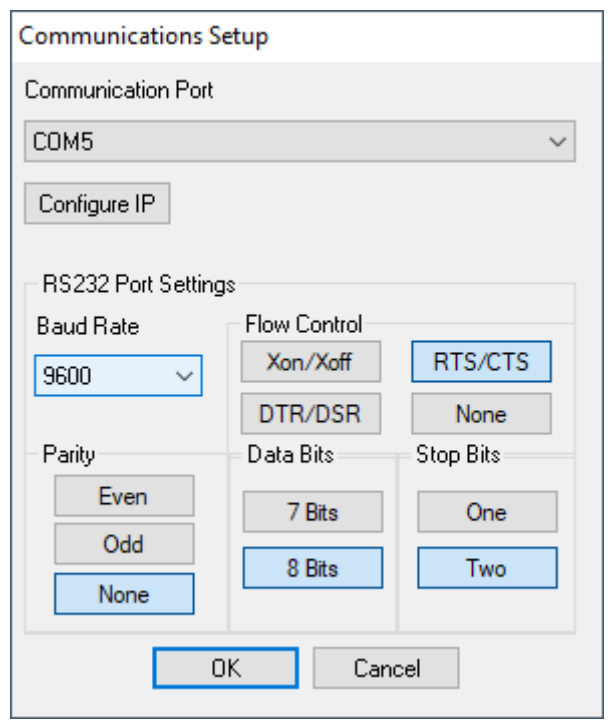

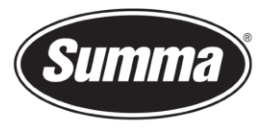

• Clicking the [OK] button returns you to the *Plotter-Cutter Setup* dialog. There you can optionally change the name of the installed cutter.

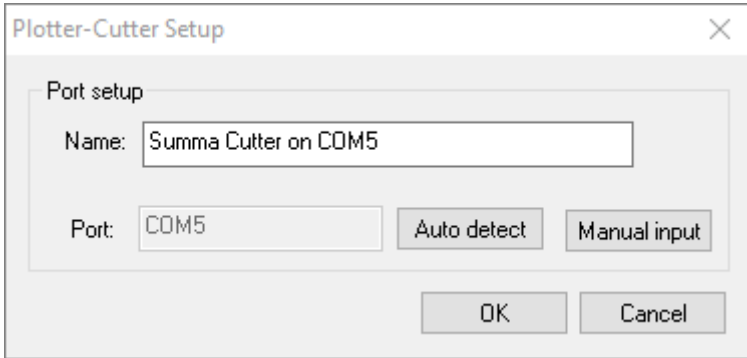

Click [OK] again to finalize the configuration.

# <span id="page-11-0"></span>**Plug-ins**

There exists also a *plug-in* for Corel 12->2020 and Illustrator CS1->CC->2021

The *plug-in* can be installed from the software tool Summa Cutter Tools, which is available from the support page on the Summa website.

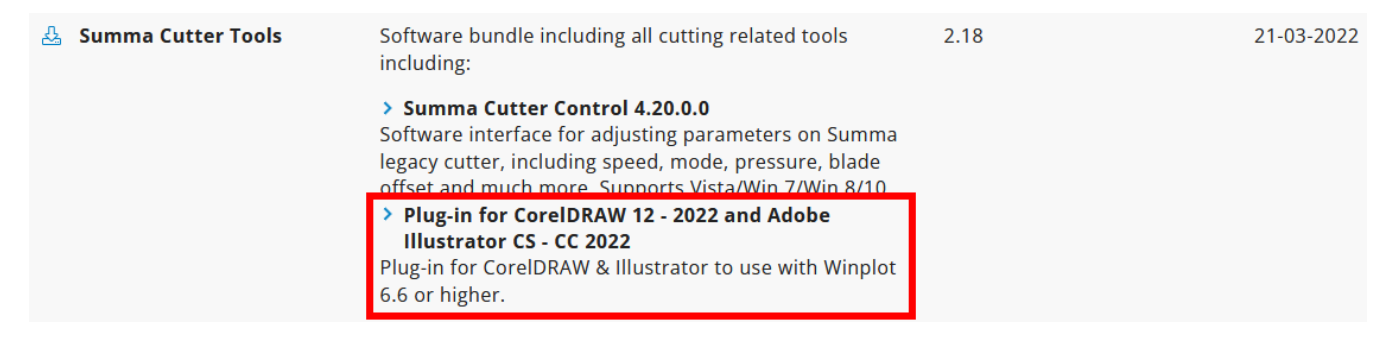

These gets rid of the hassle to export a job from the designing software, and importing the job in WinPlot.

Close the design software, then click on the [Install] button to have the plug-ins installed for the supported versions of CorelDRAW and/or Adobe Illustrator.

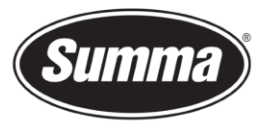

Summa nv Rochesterlaan 6 Rochestena<br>8470 Gistel<br>Belgium

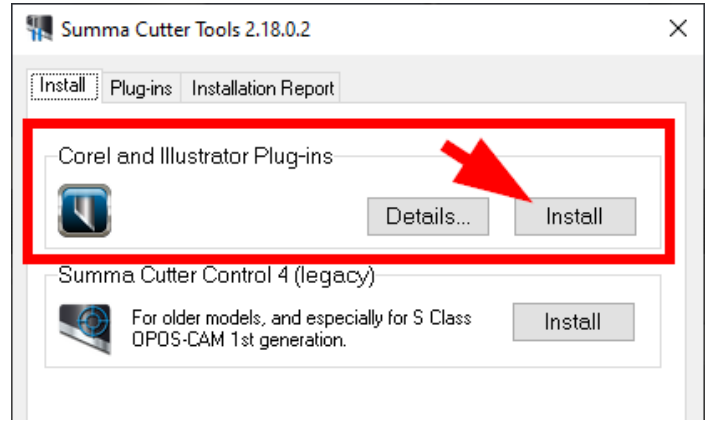

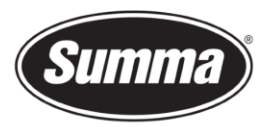

Keep in mind not all versions of CorelDRAW support plug-ins: only the Graphics Suite supports plug-ins:

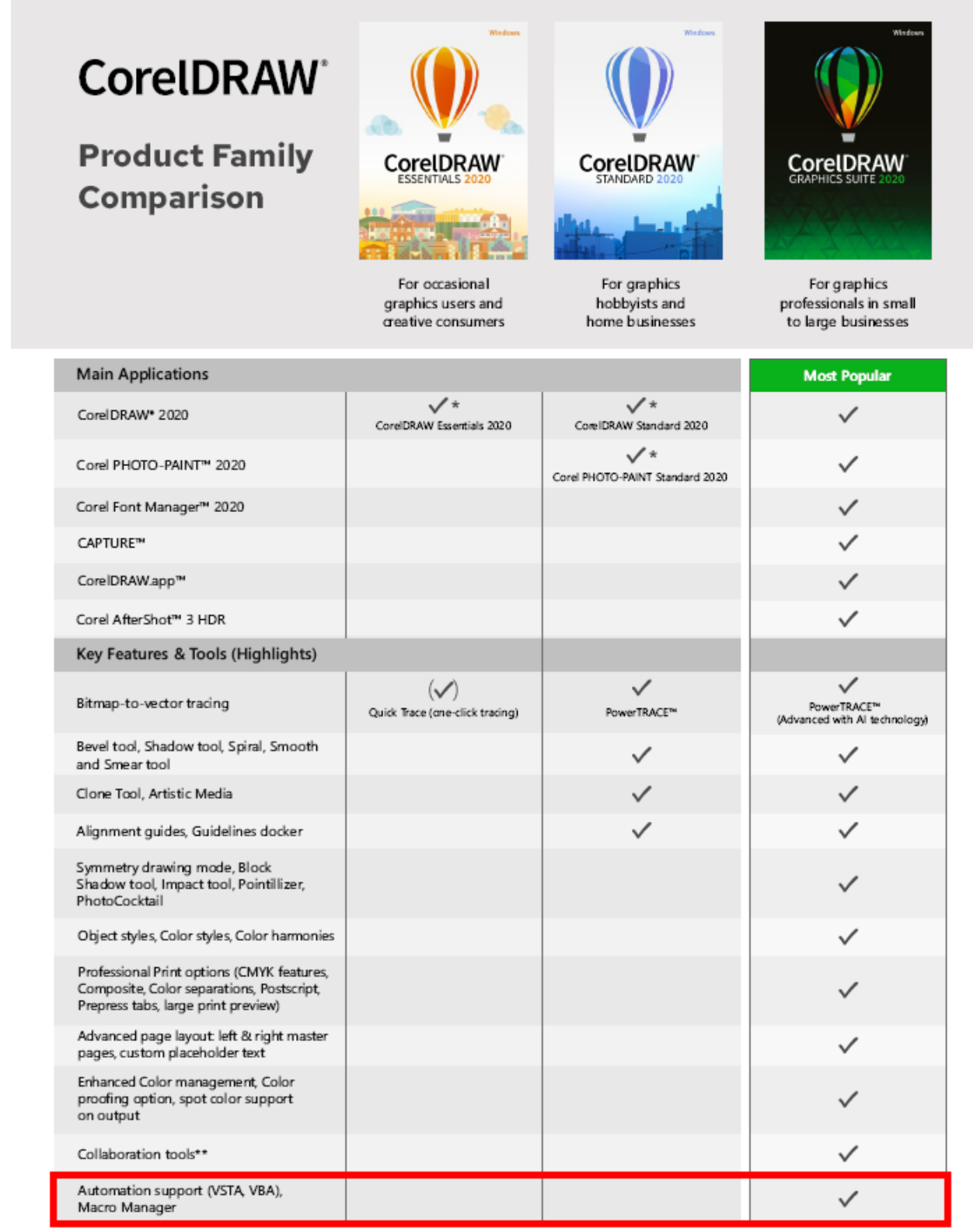

Summa nv Tel +32 59 27 00 11 Fax +32 59 27 00 63 Email [support@summa.com](mailto:support@summa.com) Website [www.summa.com](https://www.summa.com/) Page 14 of 19

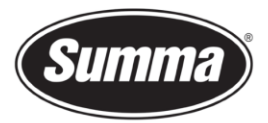

Once the plug-in is installed, the design can be sent to WinPlot from the toolbar (CorelDRAW) or from the File submenu (Adobe Illustrator):

#### **CorelDRAW**

Four options are available:

- Add OPOS registration marks around the design
- Send the complete design to WinPlot
- Send only the selected objects to WinPlot
- Export the design to the AI format This option can be used when WinPlot is not installed on the computer used to create the design.

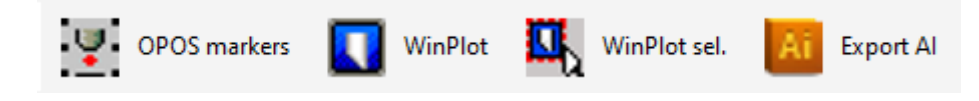

## **Adobe Illustrator**

Three options are available:

- Add OPOS registration marks around the design
- Send the complete design to WinPlot
- Send only the selected objects to WinPlot

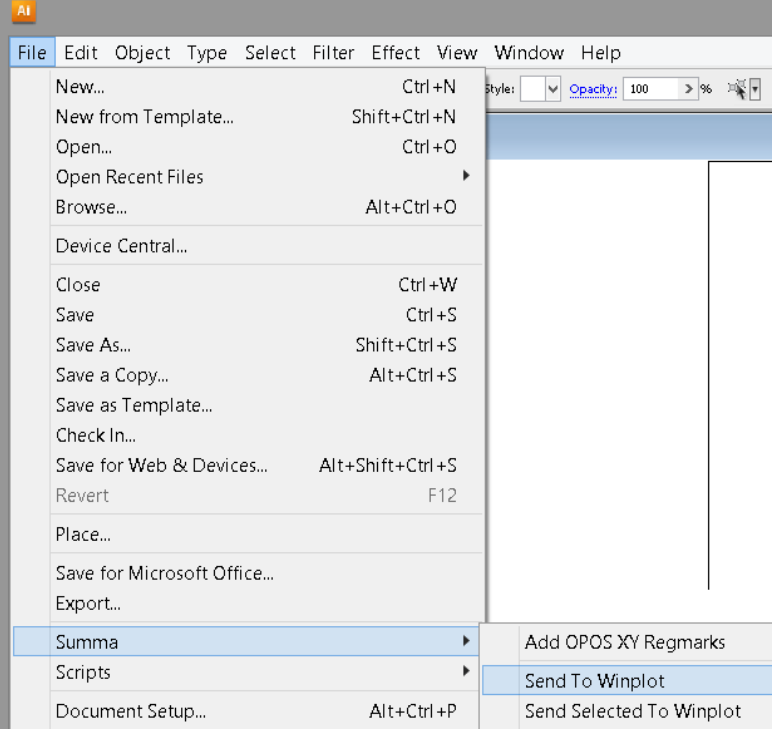

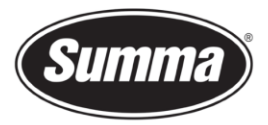

# **Summa Cutter Control 4**

The Summa Cutter Control program basically has the same functions as the control panel.

The program Summa Cutter Control 4 (Legacy) can used to:

- Control all parameters of the cutter.
- Create and restore a backup containing all configurations of the cutter.
- Media length calibration to compensate for different media types.
- Perform tests.
- Adjust media sensor sensitivity.
- Send files to the cutter.
- Upgrade the firmware of the cutter.
- Work as a barcode server.

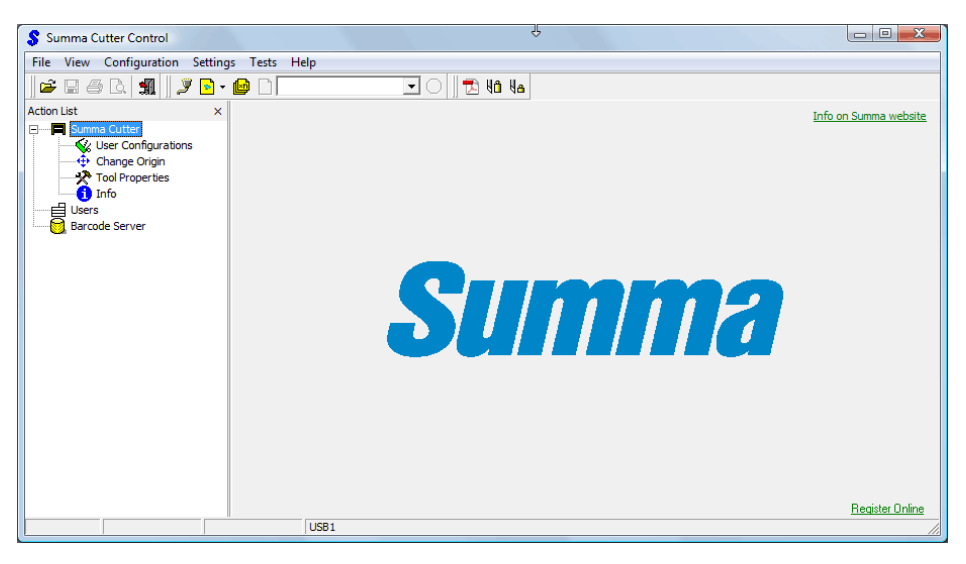

Summa Cutter Control 4 can be installed from the software tool Summa Cutter Tools, which is available from the support page on the Summa website.

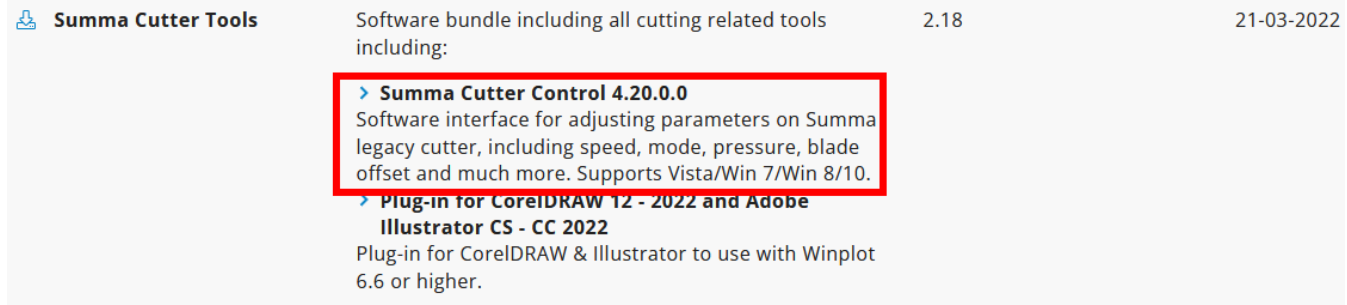

Before the program can be used, the communication interface needs to be selected and configured to match the connection type (USB or RS232) and communication parameters.

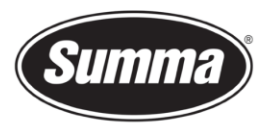

Click [Configuration] – [Port], and select the port the cutter is connected to:

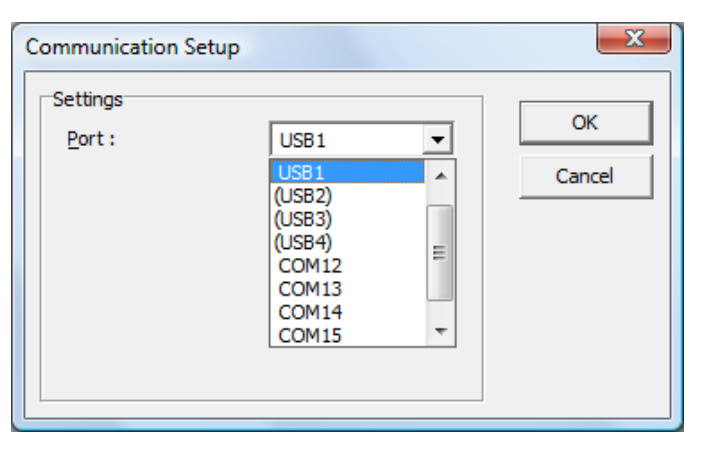

# **Summa Cutter Control 5**

The Summa Cutter Control program basically has the same functions as the control panel.

To be able to use Summa Cutter Control 5 with the cutter, the firmware has to be of revision 38 or later.

The program Summa Cutter Control 5 can used to:

- Control all parameters of the cutter.
- Create and restore a backup containing all configurations of the cutter.
- Perform tests.
- Send files to the cutter.
- Upgrade the firmware of the cutter.
- Work as a barcode server.

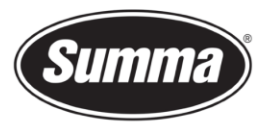

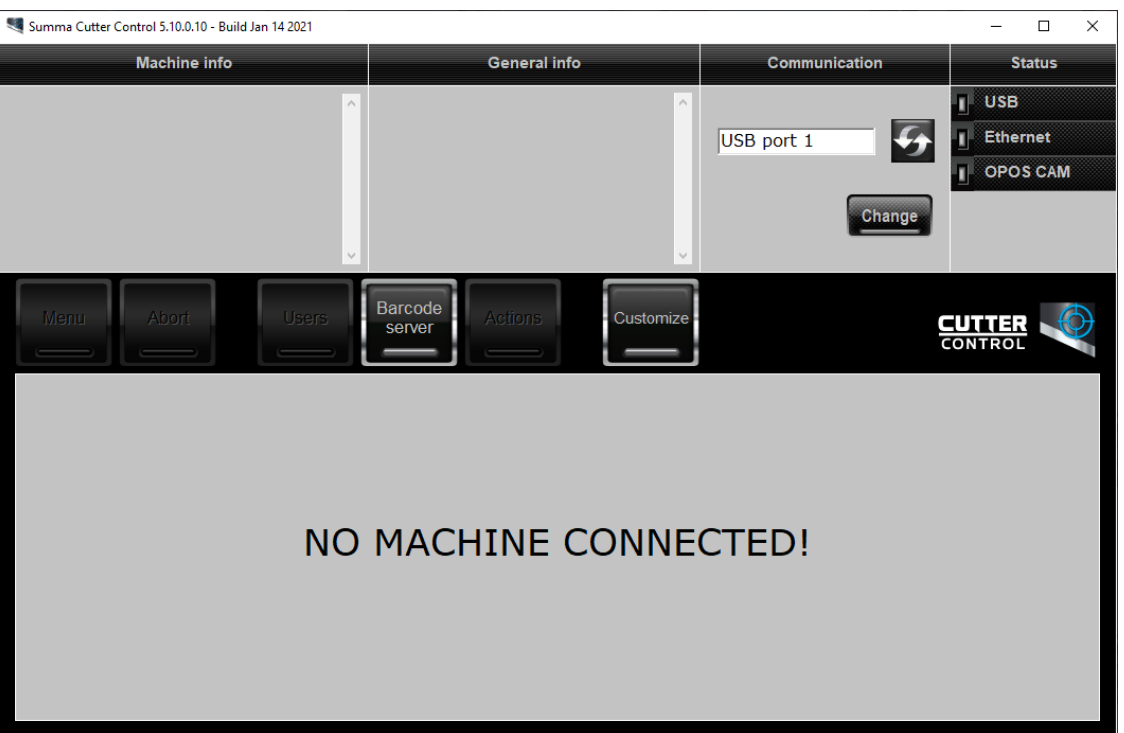

Summa Cutter Control 5 is available from the support page of the Summa website: <https://www.summa.com/en/support/software-firmware/>

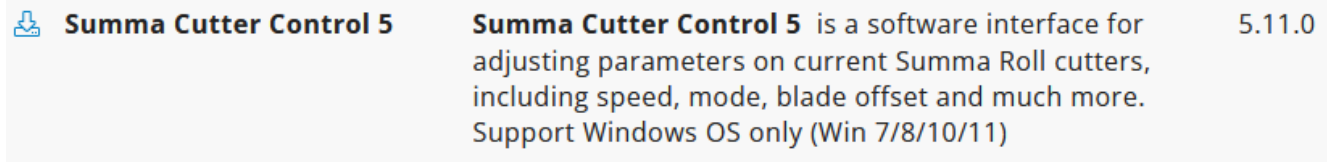

Before the program can be used, the communication interface needs to be selected and configured to match the connection type (USB port).

Click on [Change] in the 'Communication' pane to select the communication interface.

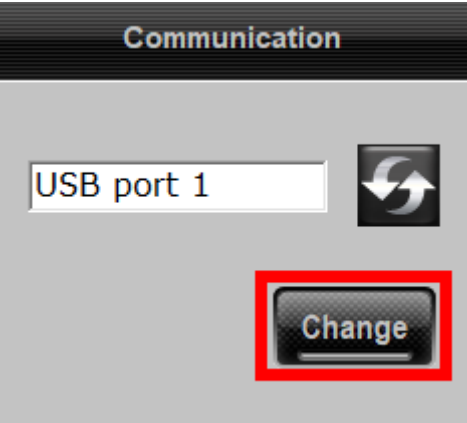

Summa nv Tel +32 59 27 00 11 Fax +32 59 27 00 63 Email [support@summa.com](mailto:support@summa.com) Website [www.summa.com](https://www.summa.com/) Page 18 of 19

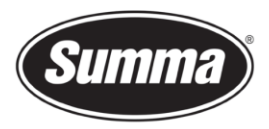

Then click on [Auto] to get a list of connected cutters to the computer using the USB port.

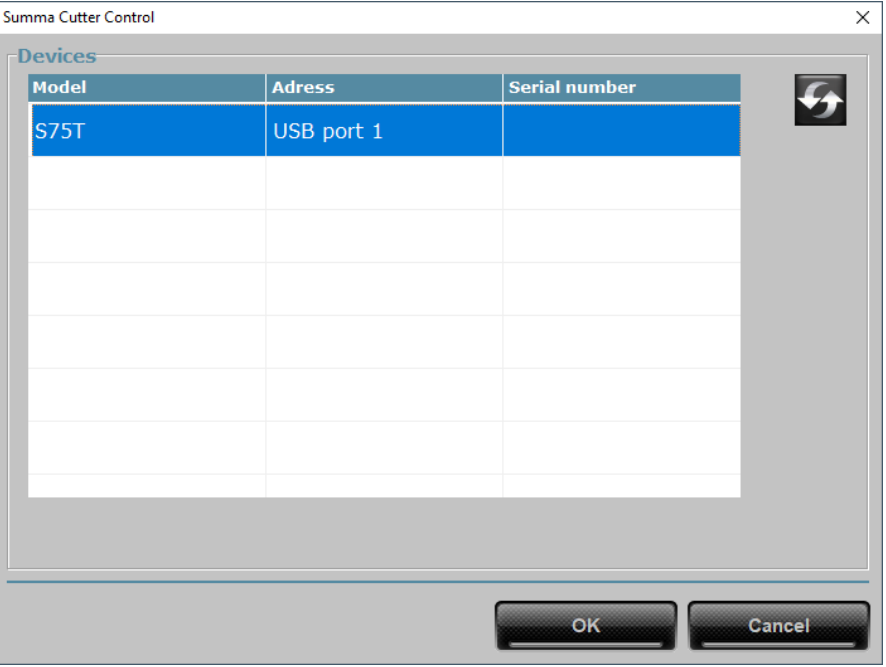

Revised June 15, 2022